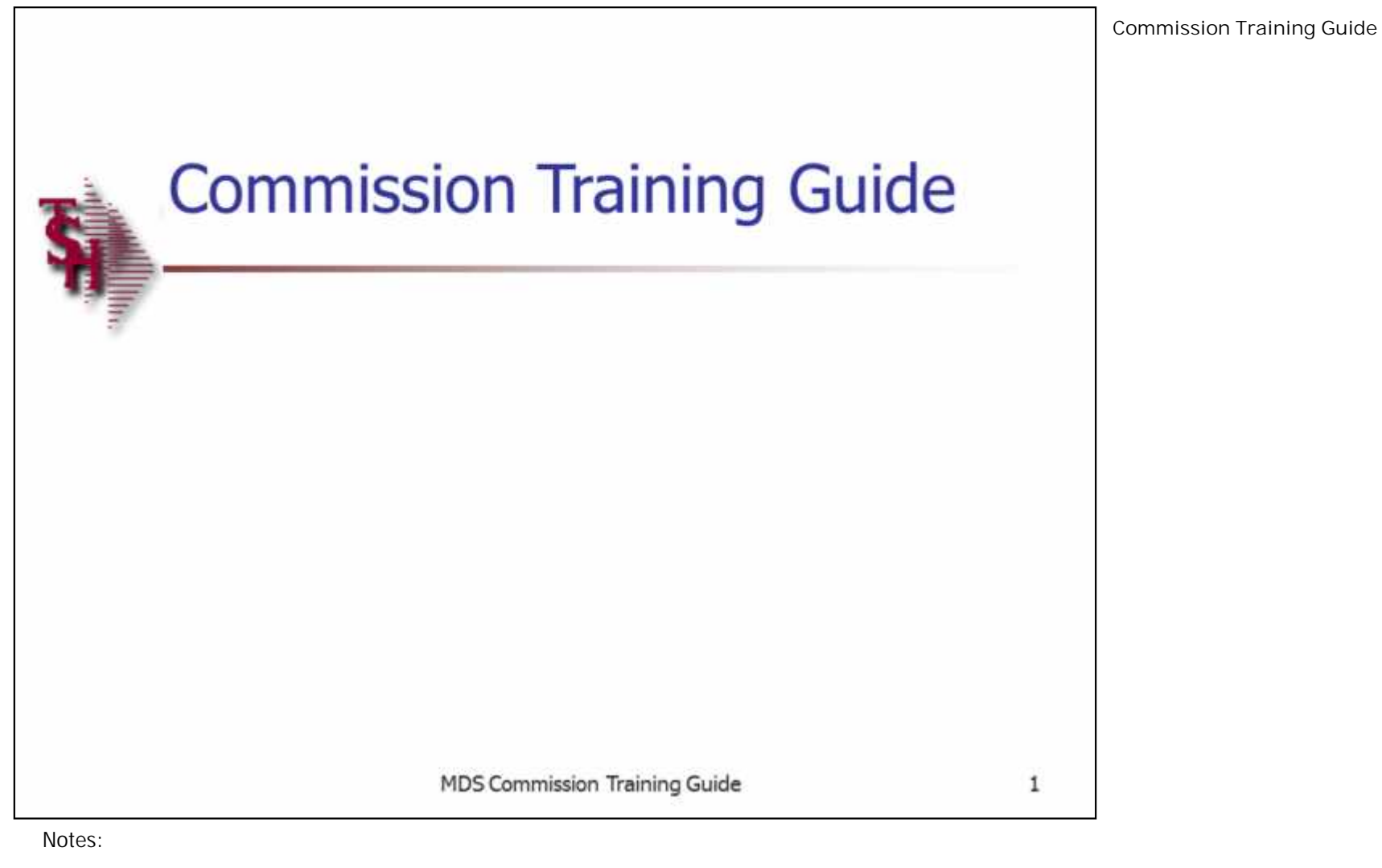

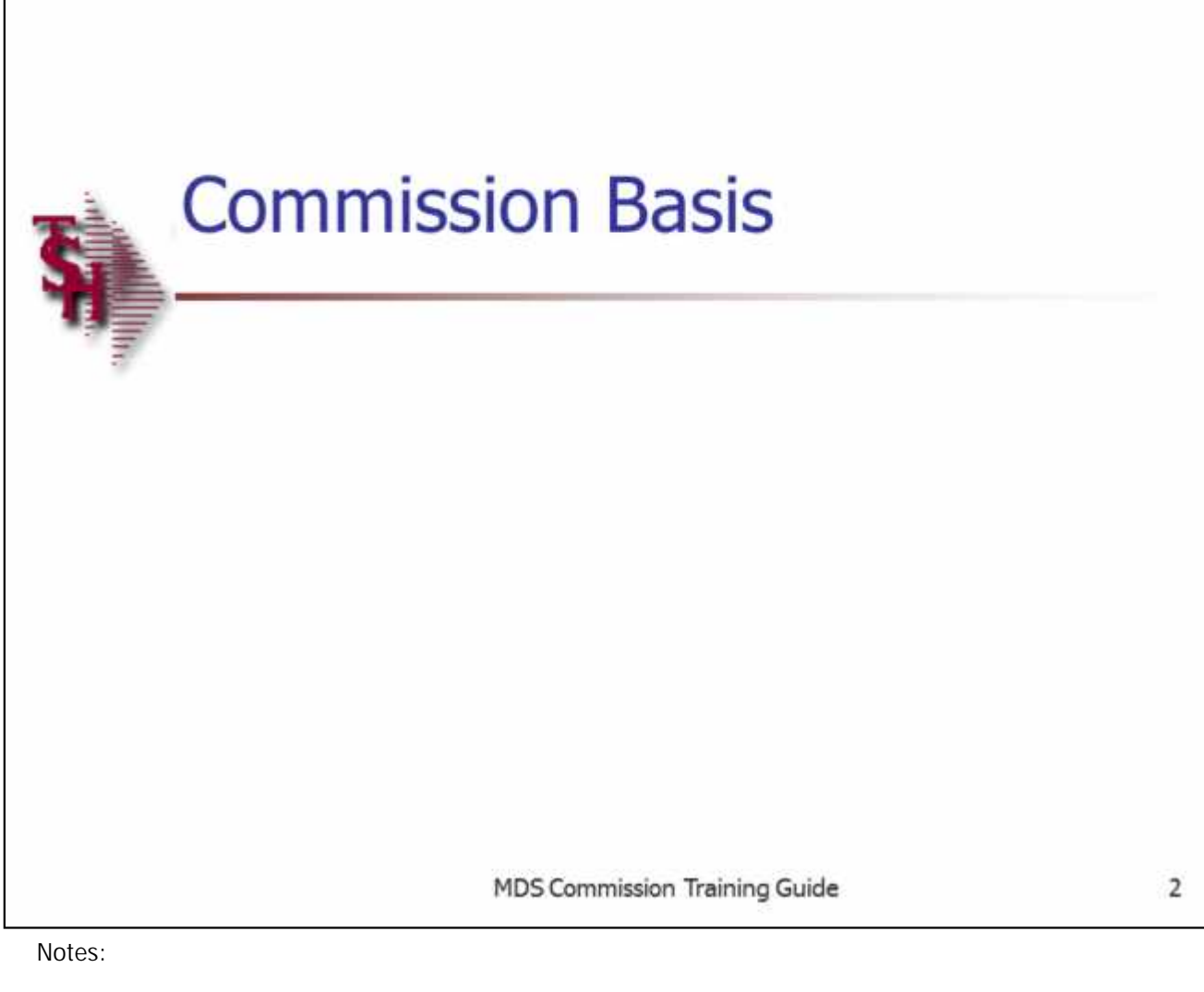

## **Commission Basis**

The first decision to make is your salesman commission based on sales dollars or gross profit. Next you need to determine are you paying your commissions based on sales or on paid accounts receivable. Then should actual freight be subtracted from the commissionable amount.

You also have to determine your commission calculation.

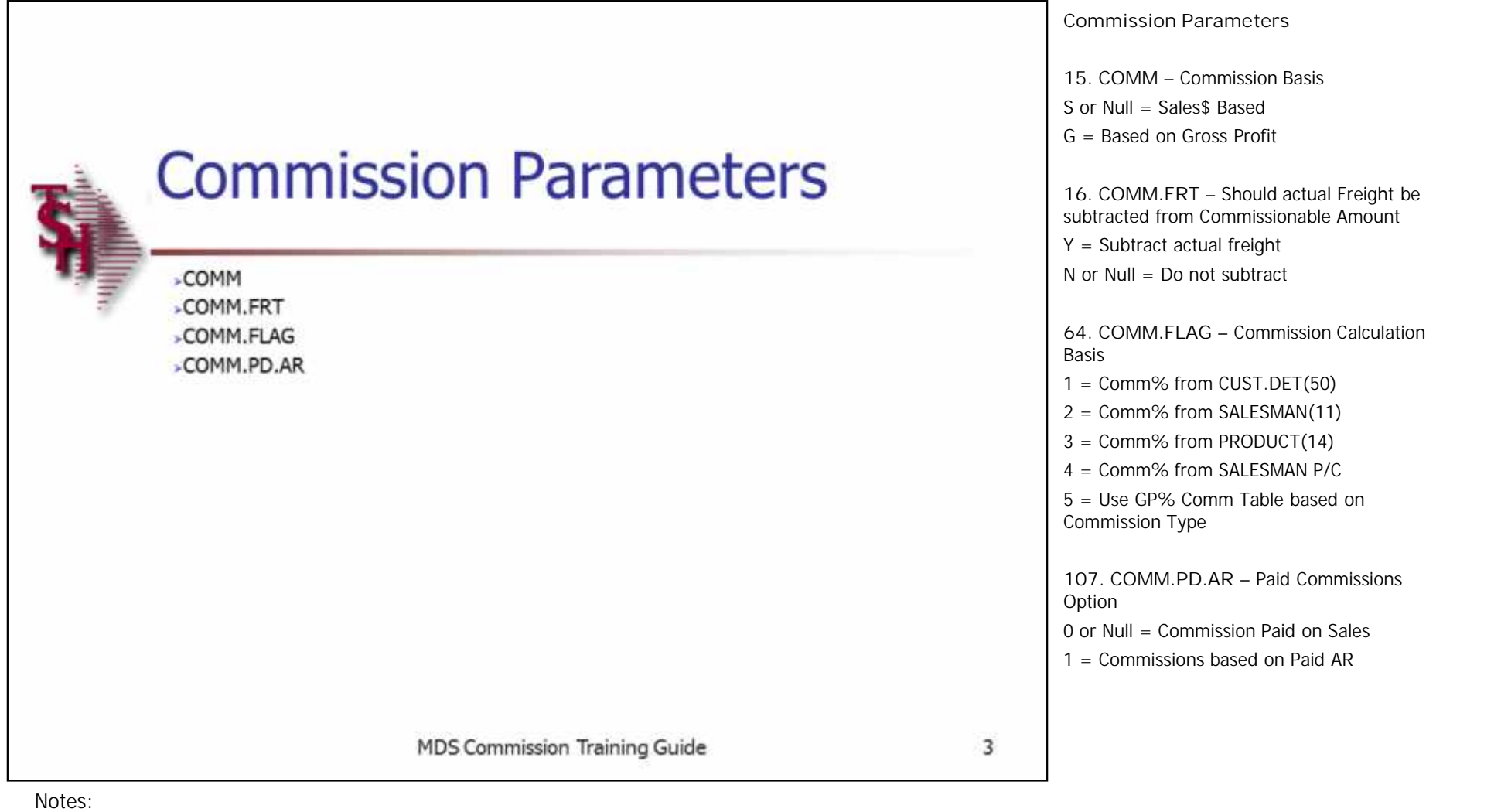

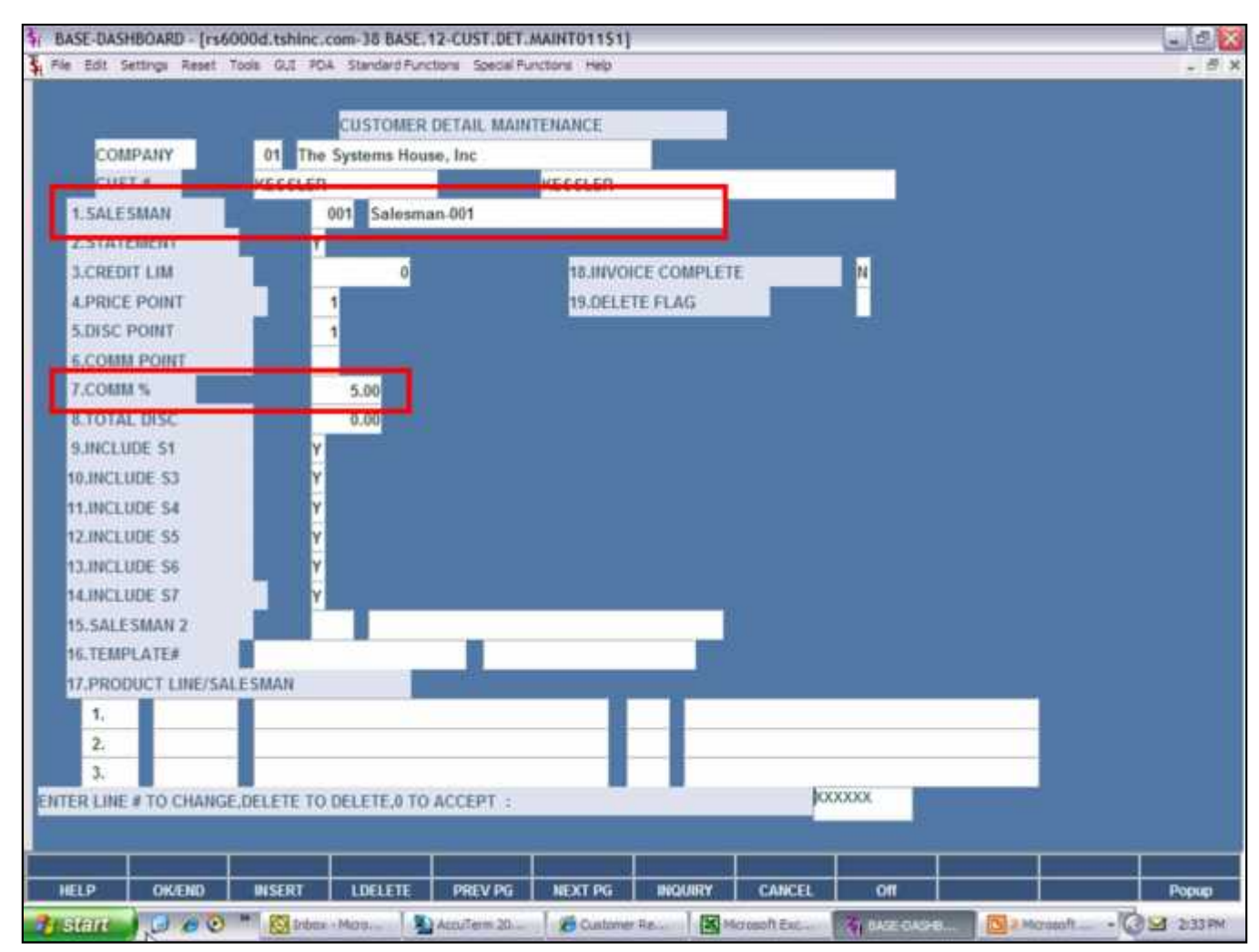

**Commission Percent from Customer Detail**

If you choose '1' Commission Percent from CUST.DET(50) the user needs to enter the salesman number and commission percent in customer detail maintenance.

**SALESMAN** – Enter the primary salesman number for this customer, you can also click the 'INQUIRY' icon or press the 'F7' function key which opens the drop-down menu for you to select from the available salesman.

**COMM%** - Enter the commission percentage for this customer. This field is used in conjunction with the salesman.

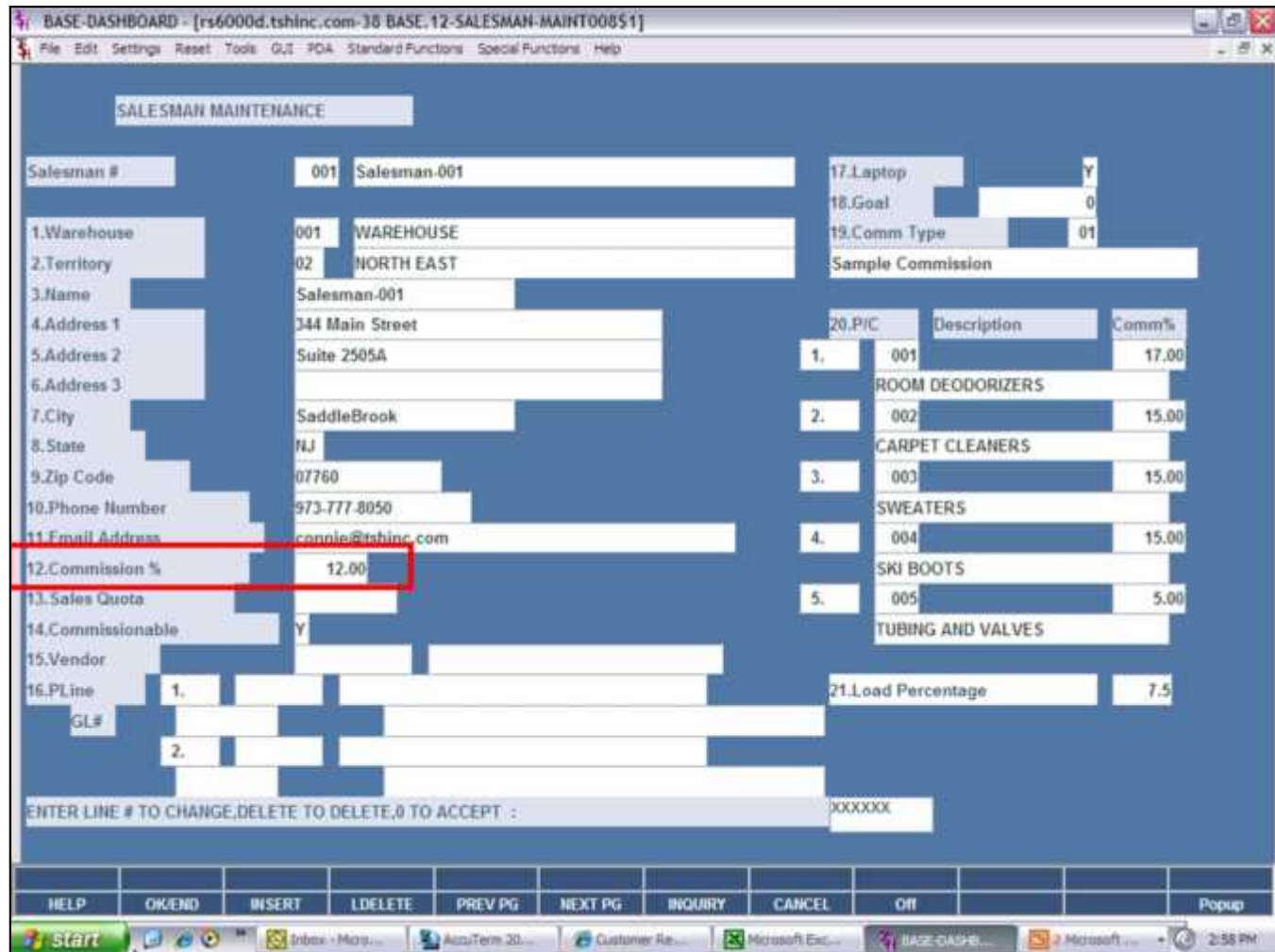

**Commission Percent from Salesman**

If you choose '2' Commission Percent from SALESMAN(11) the user needs to enter the commission percent in salesman maintenance.

**Commission %** - Enter the commission percentage for this salesman.

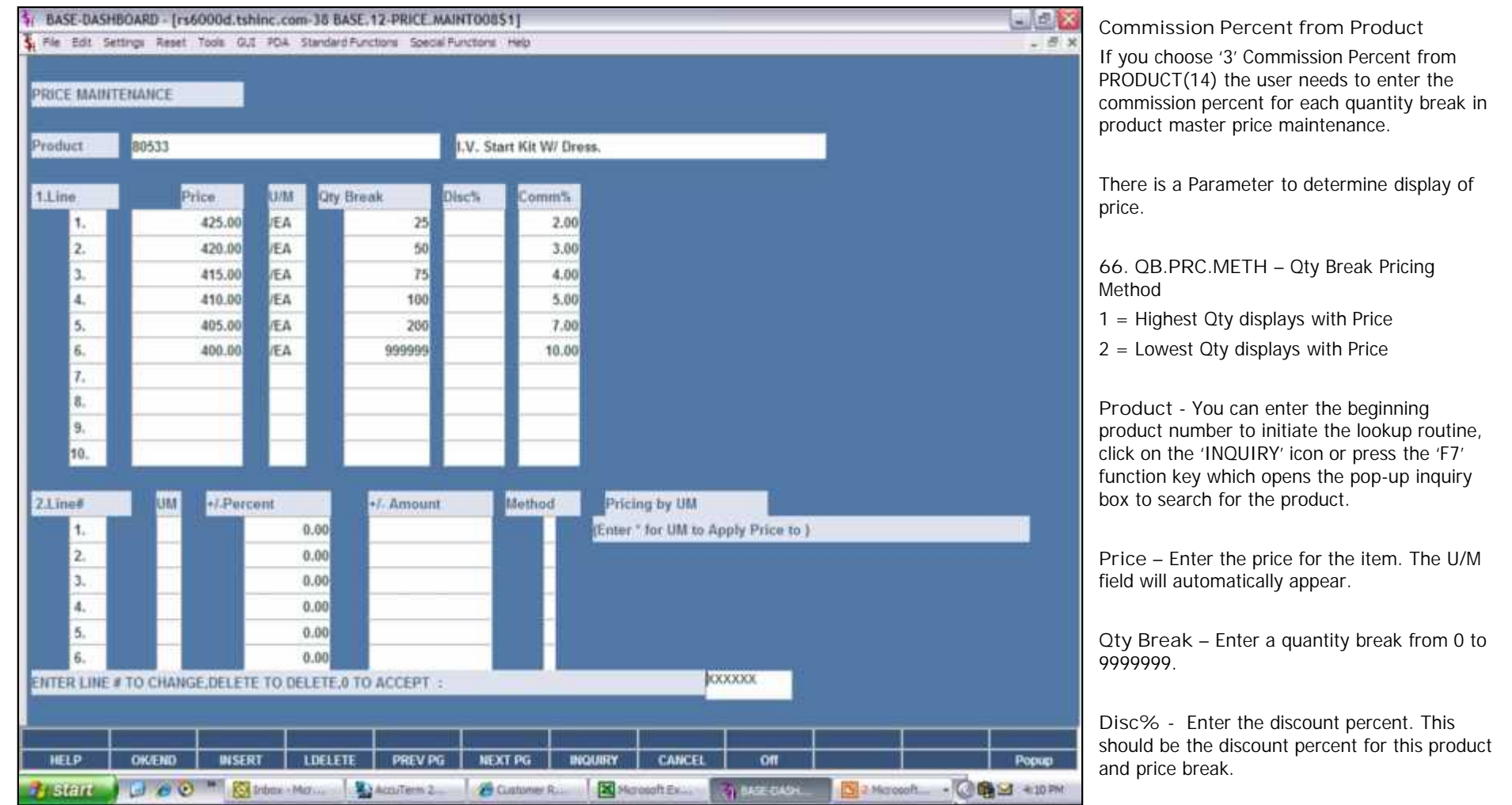

Notes:

If you choose '3' Commission Percent from PRODUCT(14) the user needs to enter the <sub>e</sub><br>ak in

There is a Parameter to determine display of

**Product** - You can enter the beginning product number to initiate the lookup routine, click on the 'INQUIRY' icon or press the 'F7' function key which opens the pop-up inquiry

**Price** – Enter the price for the item. The U/M

**Qty Break** – Enter a quantity break from 0 to

**Disc%** - Enter the discount percent. This oduct<sup>-</sup>

**Comm%** - Enter the commission percent for this product and price break.

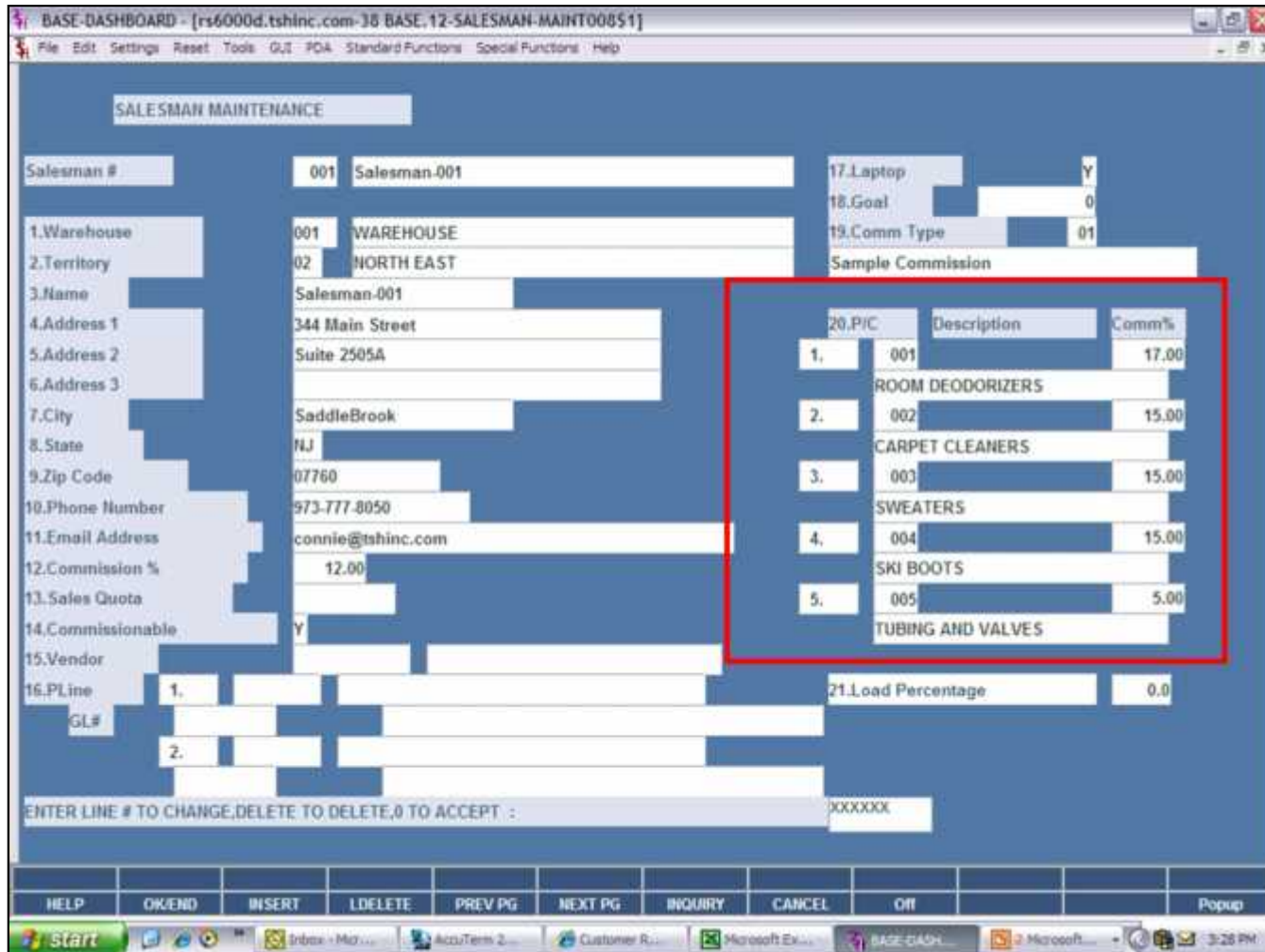

**Commission Percent from Salesman Product Class**

If you choose '4' Commission Percent from Salesman P/C the user needs to enter the commission percent for each product class in salesman maintenance.

P/C – Enter the product class, you can also click the 'INQUIRY' icon or press the 'F7' function key which opens the drop-down menu for you to select from the available product class.

**Comm%** - Enter the commission percentage for the specific product class.

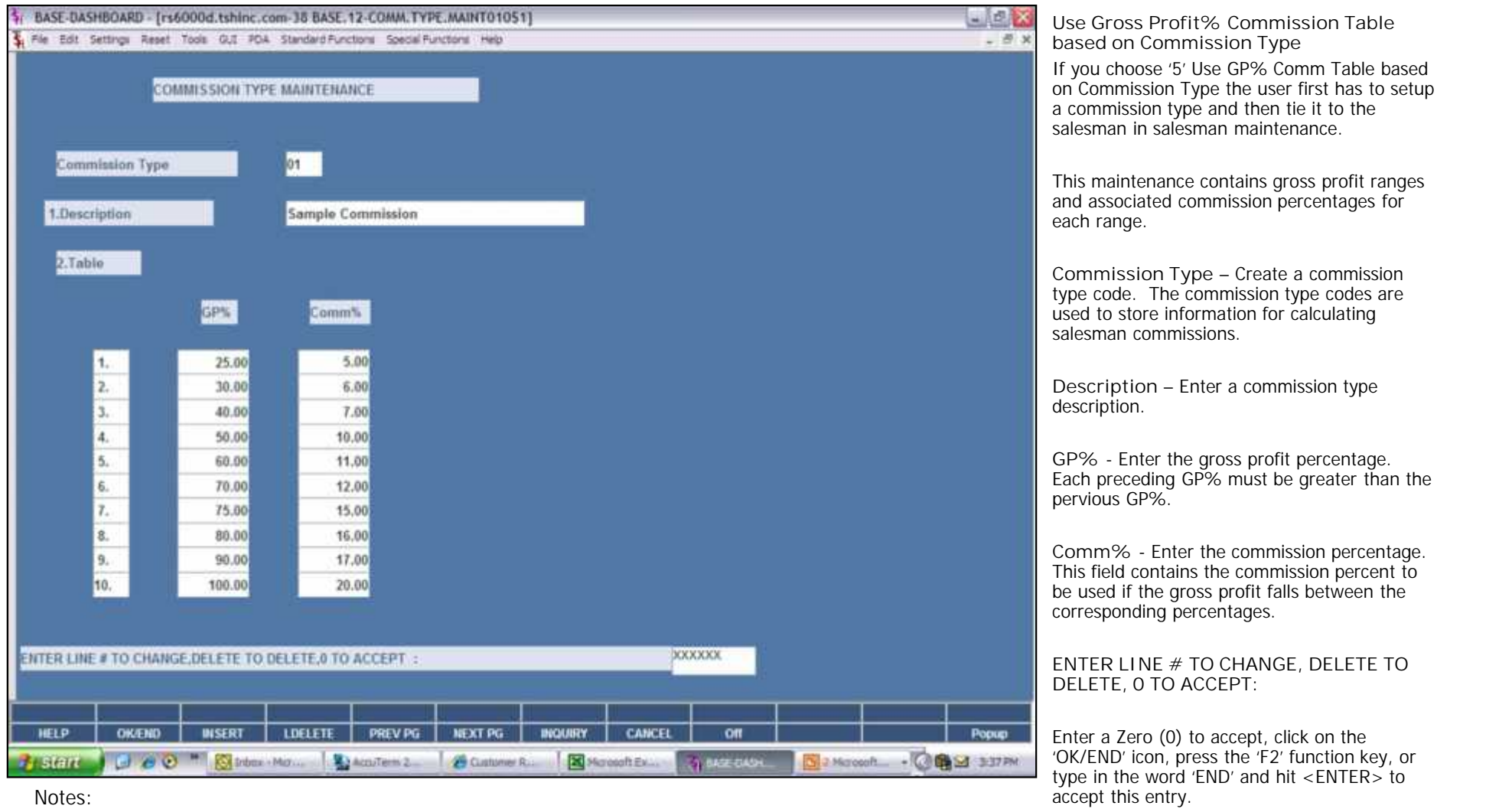

 $\Box$ \_\_\_\_\_\_\_\_\_\_\_\_\_\_\_\_\_\_\_\_\_\_\_\_\_\_\_\_\_\_\_\_\_\_\_\_\_\_\_\_\_\_\_\_\_\_\_\_\_\_\_\_\_\_\_ \_\_\_\_\_\_\_\_\_\_\_\_\_\_\_\_\_\_\_\_\_\_\_\_\_\_\_\_\_\_\_\_\_\_\_\_\_\_\_\_\_\_\_\_\_\_\_\_\_\_\_\_\_\_\_

Notes:

Page 8

The user can also enter Line Number to make desired commission percentage changes.

Enter 'ABORT', press 'F8' function key or click

on the 'CANCEL' icon to cancel out.

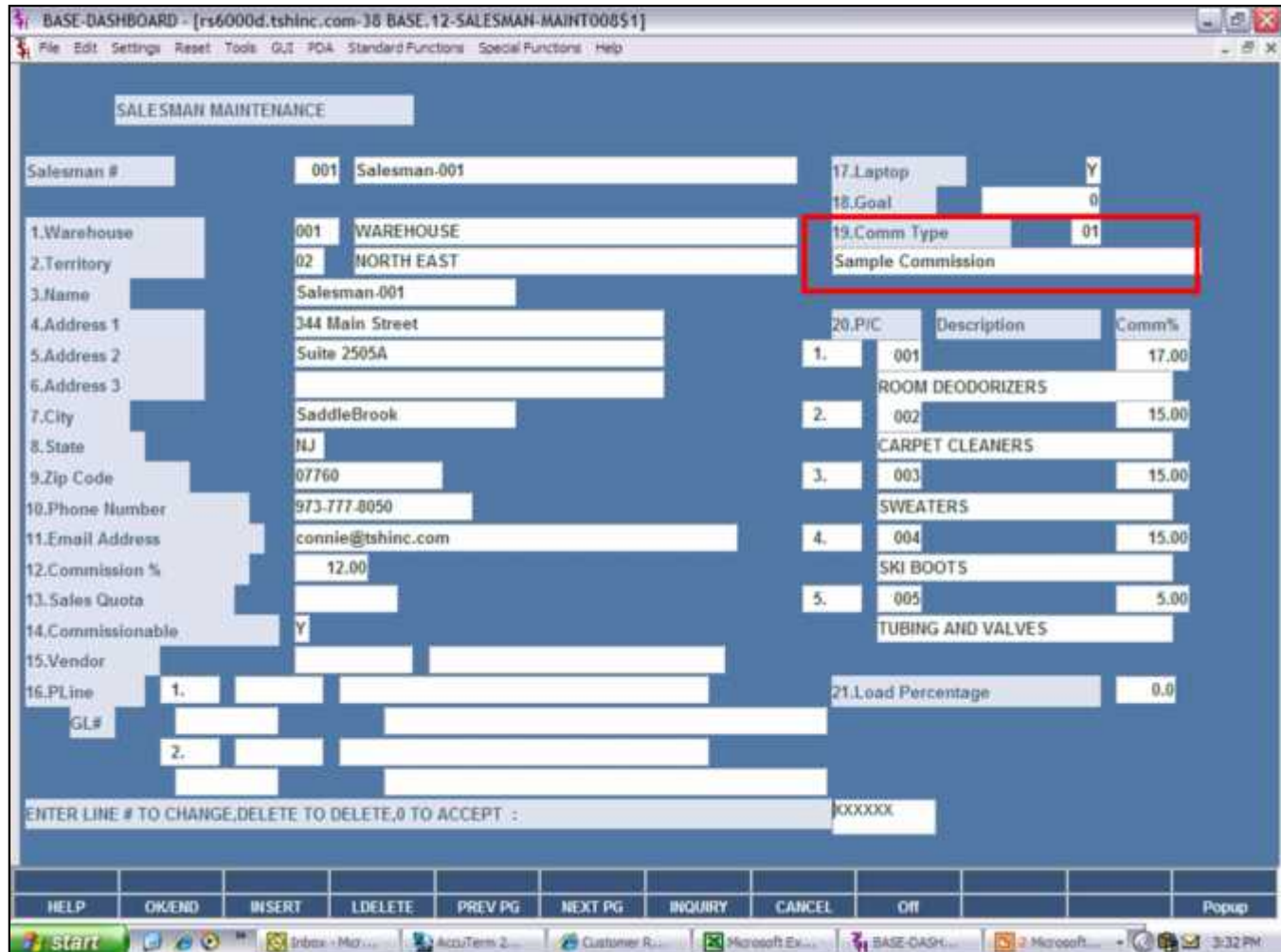

**Use Gross Profit% Commission Table based on Commission Type**

If you choose '5' Use GP% Comm Table based on Commission Type the user needs to enter the commission type in the salesman maintenance after creating the commission type.

**Comm Type** – The commission type field will be used to determine the table used when calculating the salesman's commission. This will be validated against the Commission Type file.

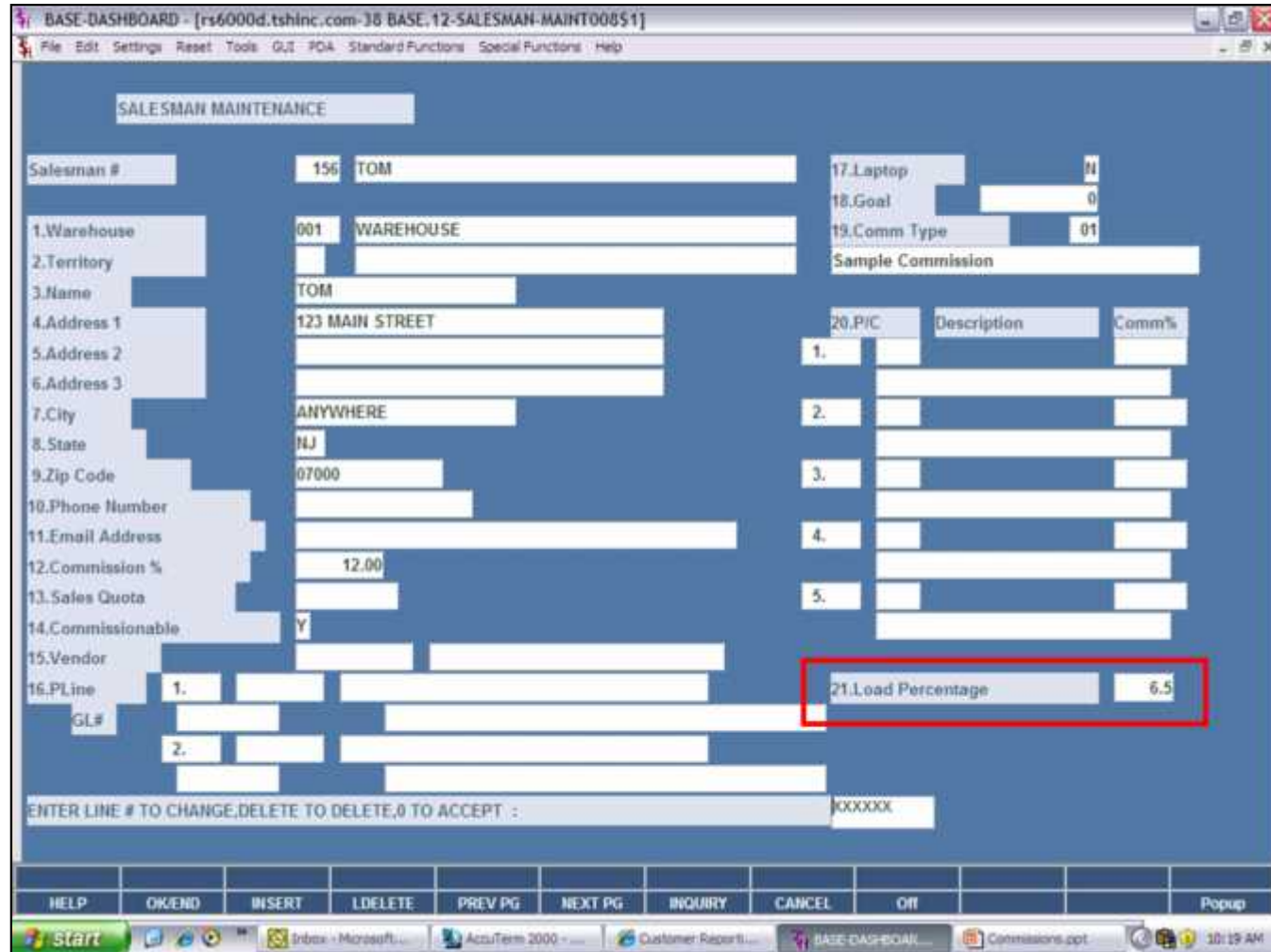

**Commission Report – Load Percentage**

If you choose to use load percentage on your commission report the user needs to enter the load percentage in salesman maintenance.

**Load Percentage** – Enter the salesman load percentage. The commission report will use this field in the calculation of the commission amount. Depending on the commission basis set in the Parameter record determines the calculation.

**Based on Gross Profit** - GP amt – Load % = A then A x Comm%

**Based on Sales\$** - Sales amt – Load % = A then A x Comm%

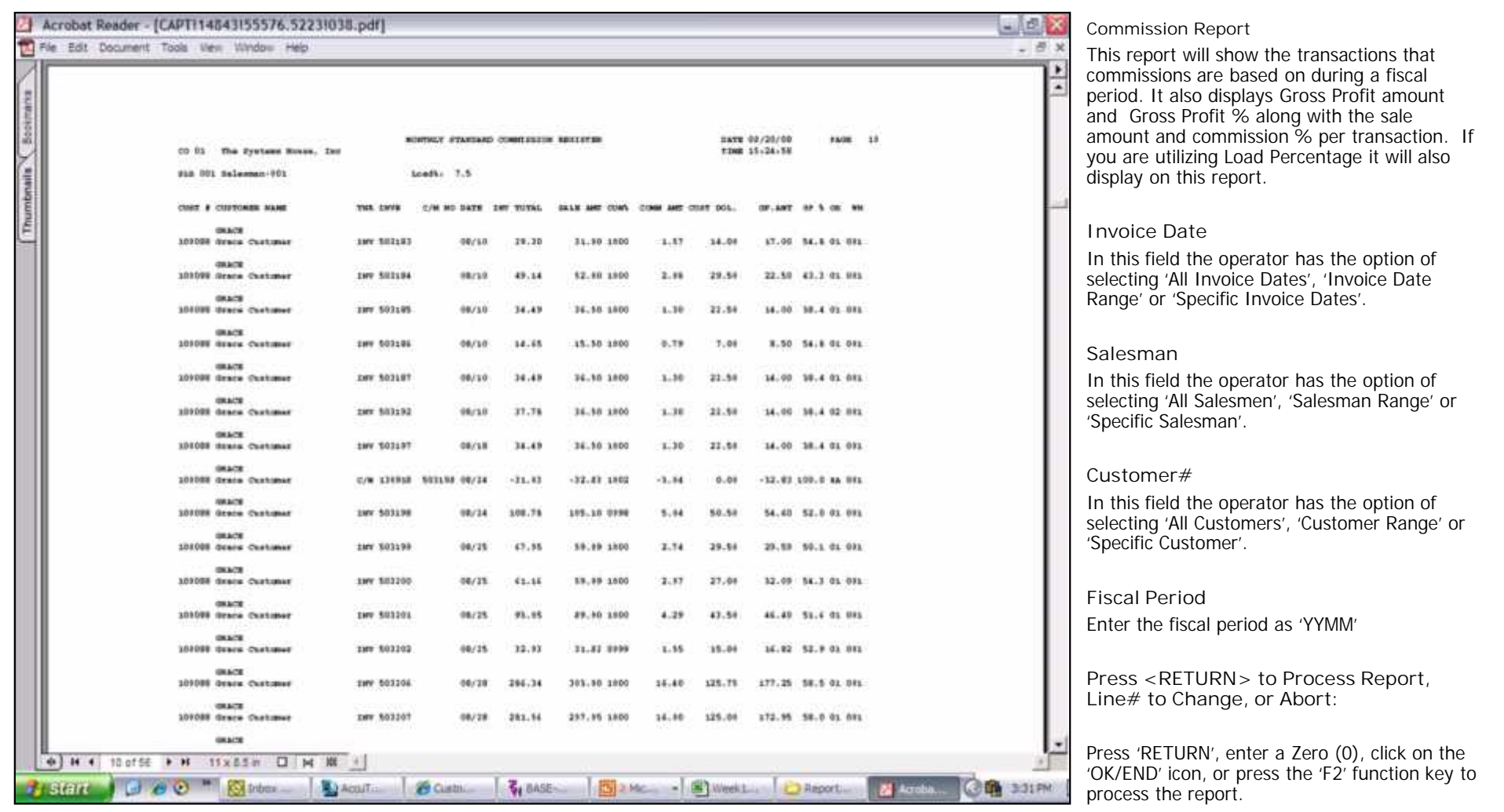

Notes:

on the 'CANCEL' icon to delete this entry.

The user can also enter Line Number to make

Enter 'ABORT' press 'F8' function key or click

desired changes.

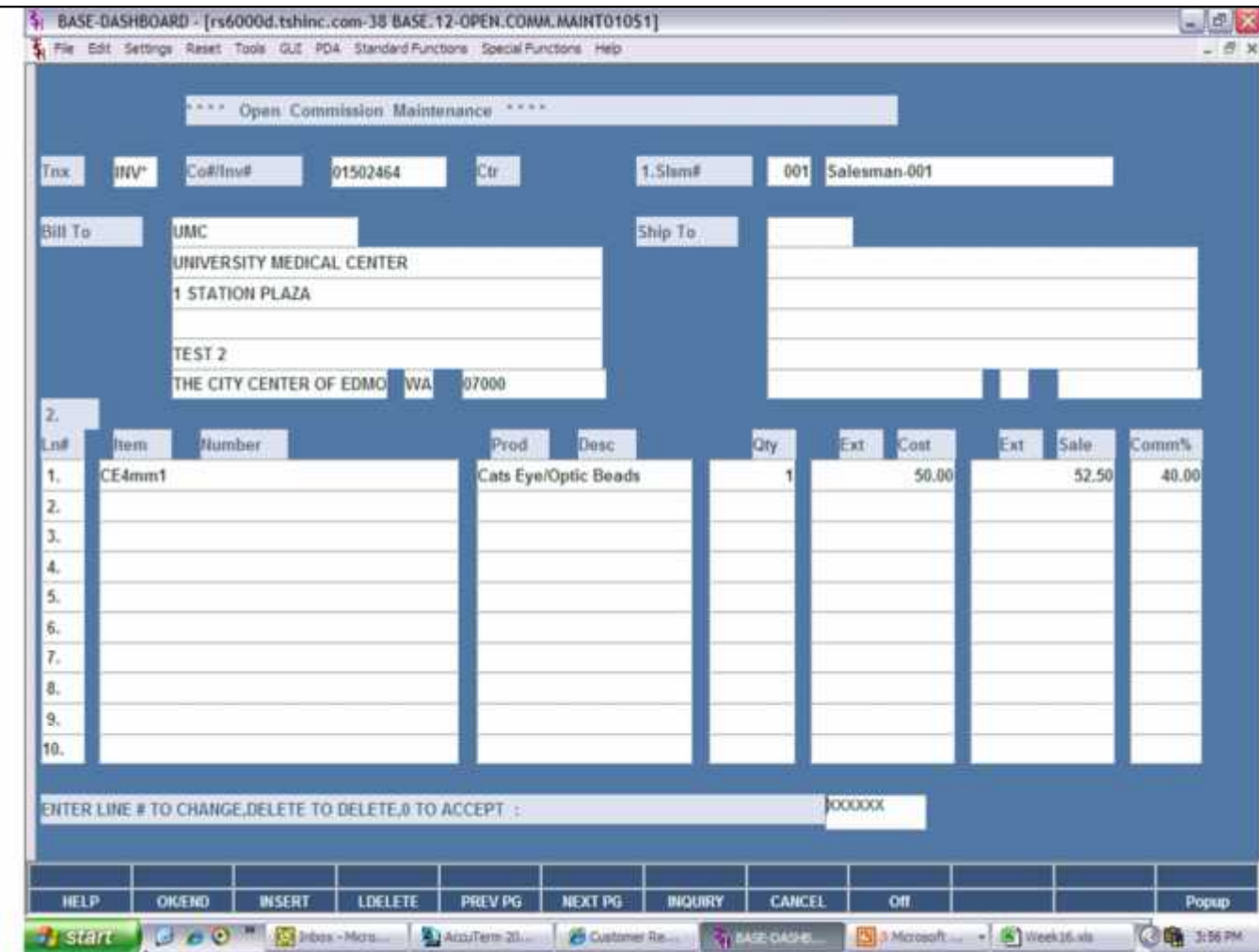

**Open Commission File Maintenance**

This program allows manual adjustment to commission percentage on a transaction basis, for example you can pull up one invoice and change the commission amount for one of the items on that invoice or multiple items.

**Tnx -** Enter a transaction 'INV' for Invoice or 'C/M' for Credit Memo, you can also click the 'INQUIRY' icon or press the 'F7' function key which opens the drop-down menu for you to select from the available transactions.

**Co#/Inv# -** Enter the 2 digit company code, you can also click the 'INQUIRY' icon or press the 'F7' function key which opens the drop down menu for you to select from the available companies.

**Ctr -** Press 'ENTER' through this field it will assign a sequential number in the system so that adjustments to commissions are not overwritten.

**Slsm# -** Enter the Salesman number, you can also click the 'INQUIRY' icon or press the 'F7' function key which opens the drop-down menu for you to select from the available salesman.

The Invoice or Credit Memo line item information will be displayed. The user can also enter or click on Line Number to make desired changes to the commission percentage.

**ENTER LINE # TO CHANGE, DELETE TO DELETE, 0 TO ACCEPT:**

\_\_\_\_\_\_\_\_\_\_\_\_\_\_\_\_\_\_\_\_\_\_\_\_\_\_\_\_\_\_\_\_\_\_\_\_\_\_\_\_\_\_\_\_\_\_\_\_\_\_\_\_\_\_\_ \_\_\_\_\_\_\_\_\_\_\_\_\_\_\_\_\_\_\_\_\_\_\_\_\_\_\_\_\_\_\_\_\_\_\_\_\_\_\_\_\_\_\_\_\_\_\_\_\_\_\_\_\_\_\_ \_\_\_\_\_\_\_\_\_\_\_\_\_\_\_\_\_\_\_\_\_\_\_\_\_\_\_\_\_\_\_\_\_\_\_\_\_\_\_\_\_\_\_\_\_\_\_\_\_\_\_\_\_\_\_ Enter a Zero (0) to accept, click on the 'OK/END' icon, press the 'F2' function key, or type in the word 'END' and hit <ENTER> to

accept this entry.

Enter 'ABORT', press 'F8' function key or click on the 'CANCEL' icon to cancel out.

 $\_$  $\_$ \_\_\_\_\_\_\_\_\_\_\_\_\_\_\_\_\_\_\_\_\_\_\_\_\_\_\_\_\_\_\_\_\_\_\_\_\_\_\_\_\_\_\_\_\_\_\_\_\_\_\_\_\_\_\_

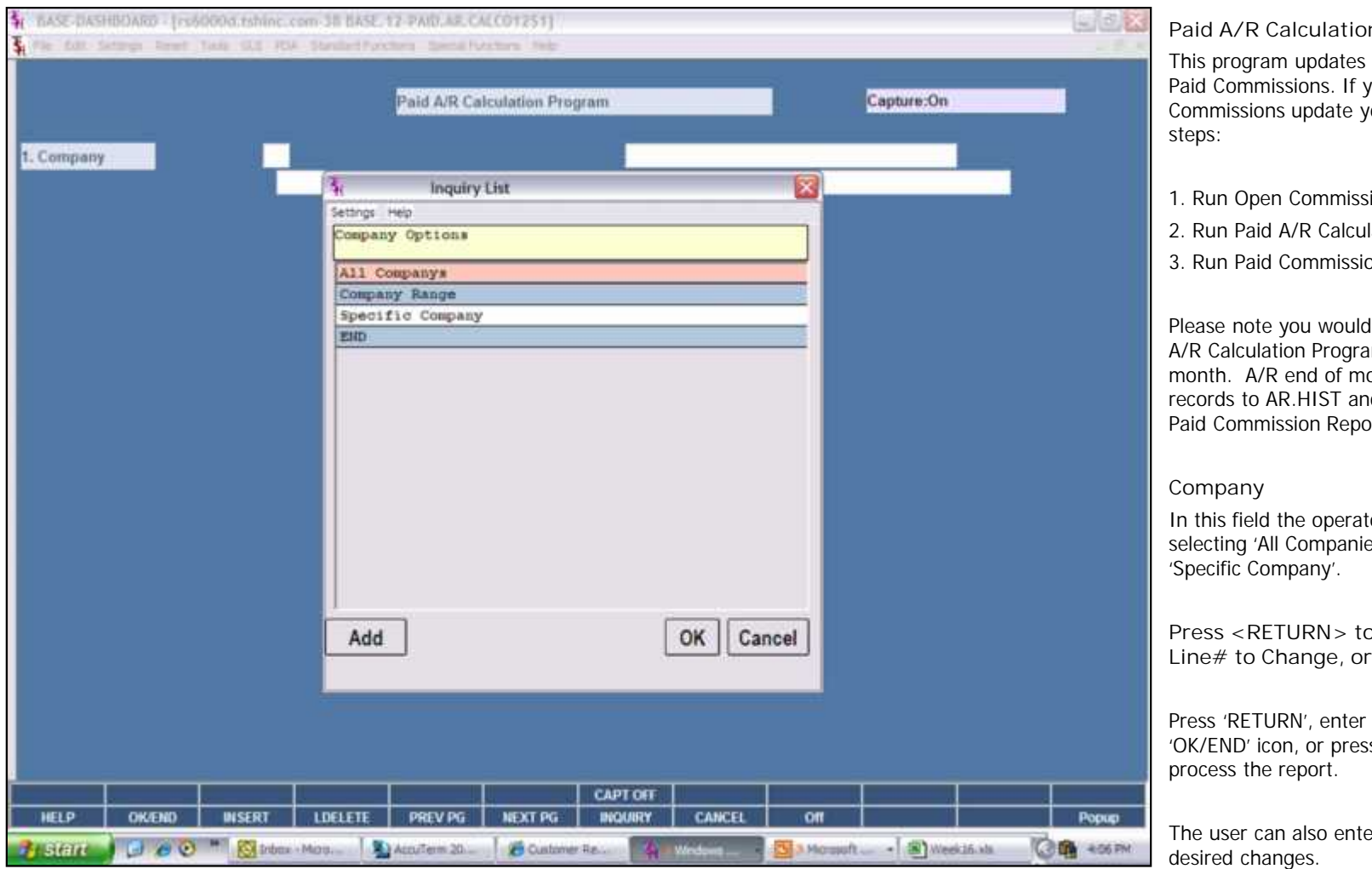

\_\_\_\_\_\_\_\_\_\_\_\_\_\_\_\_\_\_\_\_\_\_\_\_\_\_\_\_\_\_\_\_\_\_\_\_\_\_\_\_\_\_\_\_\_\_\_\_\_\_\_\_\_\_\_ \_\_\_\_\_\_\_\_\_\_\_\_\_\_\_\_\_\_\_\_\_\_\_\_\_\_\_\_\_\_\_\_\_\_\_\_\_\_\_\_\_\_\_\_\_\_\_\_\_\_\_\_\_\_\_

**Program** 

Open Commissions to you are using this for of ou would follow these

- ions report and review
- lation Program
- ons report and review

want to run the Paid Im prior to A/R end of onth moves paid AR d will not display on the rt.

In the option of es', 'Company Range' or 'Specific Company'.

**Process Report,** Abort:

a Zero (0), click on the s the 'F2' function key to process the report.

er Line Number to make

\_\_\_\_\_\_\_\_\_\_\_\_\_\_\_\_\_\_\_\_\_\_\_\_\_\_\_\_\_\_\_\_\_\_\_\_\_\_\_\_\_\_\_\_\_\_\_\_\_\_\_\_\_\_\_ Enter 'ABORT' press 'F8' function key or click on the 'CANCEL' icon to delete this entry.

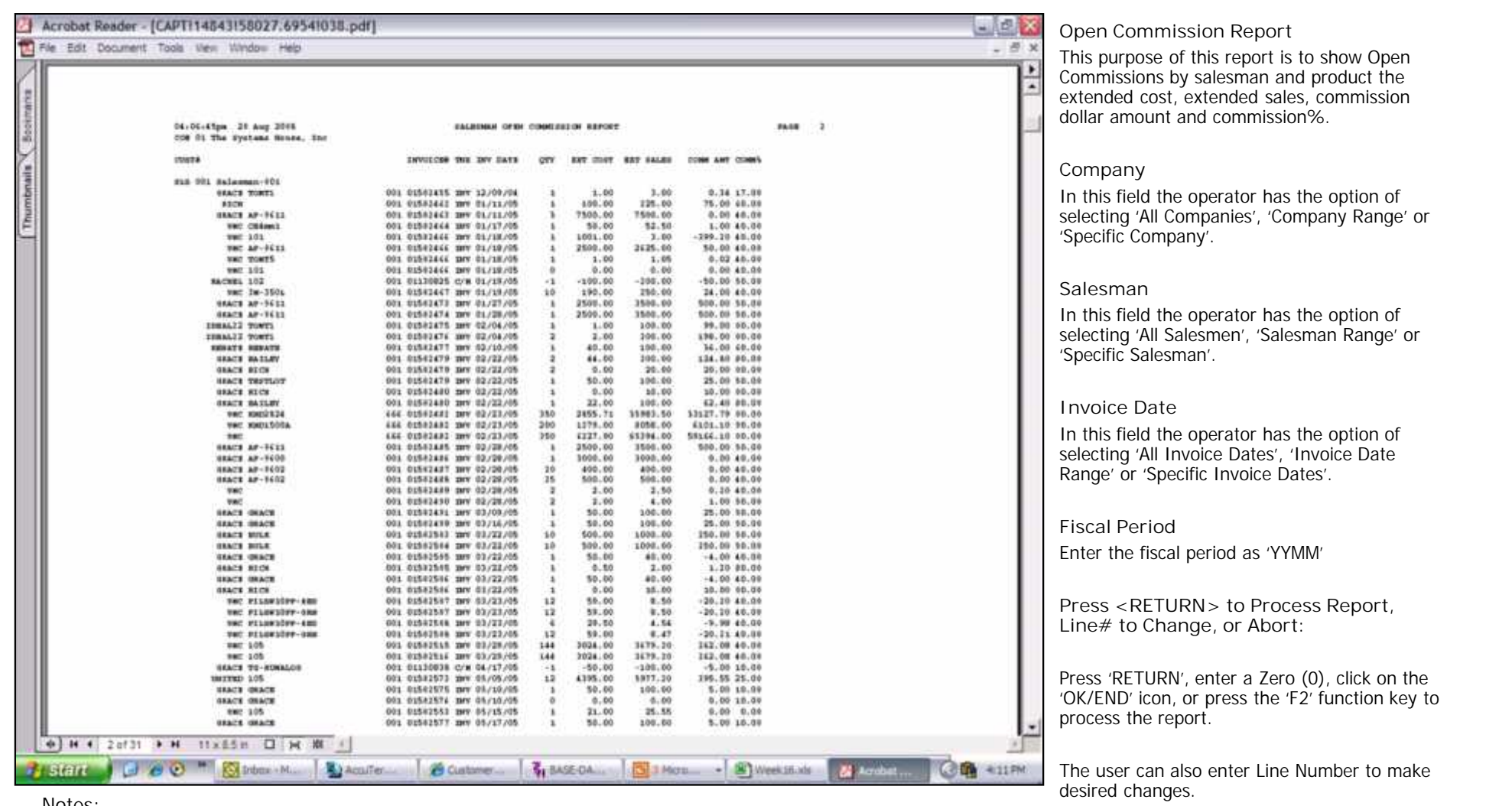

Enter 'ABOr<br>on the 'CAN \_\_\_\_\_\_\_\_\_\_\_\_\_\_\_\_\_\_\_\_\_\_\_\_\_\_\_\_\_\_\_\_\_\_\_\_\_\_\_\_\_\_\_\_\_\_\_\_\_\_\_\_\_\_\_ \_\_\_\_\_\_\_\_\_\_\_\_\_\_\_\_\_\_\_\_\_\_\_\_\_\_\_\_\_\_\_\_\_\_\_\_\_\_\_\_\_\_\_\_\_\_\_\_\_\_\_\_\_\_\_

Notes:

Page 14

Enter 'ABORT' press 'F8' function key or click

on the 'CANCEL' icon to delete this entry.

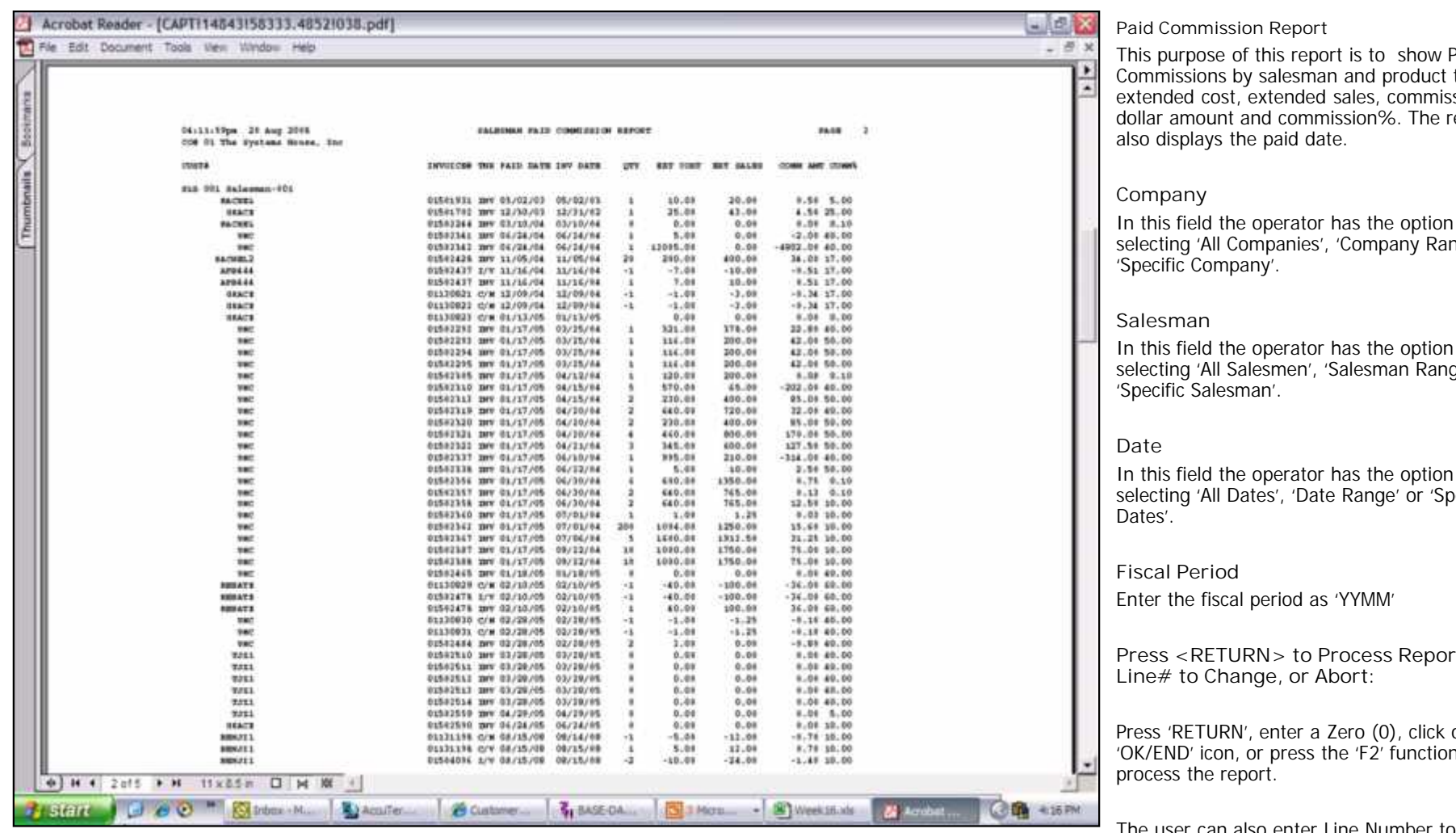

\_\_\_\_\_\_\_\_\_\_\_\_\_\_\_\_\_\_\_\_\_\_\_\_\_\_\_\_\_\_\_\_\_\_\_\_\_\_\_\_\_\_\_\_\_\_\_\_\_\_\_\_\_\_\_

Notes:

This purpose of this report is to show Paid Commissions by salesman and product the extended cost, extended sales, commission eport<sup>.</sup>

In this field the operator has the option of nge' or

In this field the operator has the option of ge' or

In this field the operator has the option of selecting 'All Dates', 'Date Range' or 'Specific

**Press <RETURN> to Process Report,**

on the key to

The user can also enter Line Number to make desired changes.

\_\_\_\_\_\_\_\_\_\_\_\_\_\_\_\_\_\_\_\_\_\_\_\_\_\_\_\_\_\_\_\_\_\_\_\_\_\_\_\_\_\_\_\_\_\_\_\_\_\_\_\_\_\_\_  $-$  . The case of the case of the case of the case of the case of the case of the case of the case of the case of the case of the case of the case of the case of the case of the case of the case of the case of the case of Enter 'ABORT' press 'F8' function key or click on the 'CANCEL' icon to delete this entry.